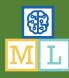

# Find It!

In this project you will make a mobile hide-and-seek game.

You will hide three objects around the room, and the player has to find them. Once they've found each item, they'll have to prove that they've found it by taking a photo of it.

Your mobile app will be able to analyse the photo to tell which object they've found.

You'll use machine learning to train your app to be able to recognise photos of the objects that you'll hide.

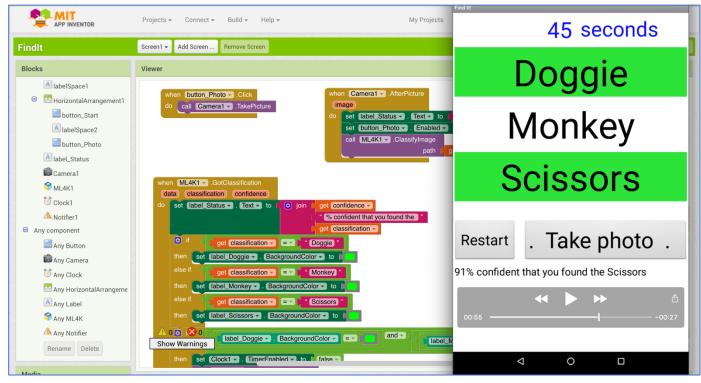

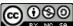

This project worksheet is licensed under a Creative Commons Attribution Non-Commercial Share-Alike License http://creativecommons.org/licenses/by-nc-sa/4.0/

- **1.** Go to <u>https://machinelearningforkids.co.uk/</u> in a web browser
- 2. Click on "Get started"
- **3.** Click on "**Log In**" and type in your username and password *If you can't remember your username or password, ask your teacher or group leader to reset it for you.*
- **4.** Click on "**Projects**" on the top menu bar
- **5.** Click the **"+ Add a new project**" button.
- **6.** Name your project "Find It!" and set it to learn how to recognise "images". Click Create

| Ŵ              | About  | Projects | Worksheets | News | Help | Log Out                                                                                                    | Language |
|----------------|--------|----------|------------|------|------|----------------------------------------------------------------------------------------------------|----------|
|                |        |          |            |      | Star | a new machine learning project                                                                                                    |          |
| Project<br>Fir | nd It! |          |            |      |      |                                                                                                    |          |
| Recogn         | ages   |          |            |      |      | What type of thing do you want to teach the computer to recognise?<br>For words, sentences or paragraphs, choose "text"<br>For photos, diagrams and pictures, choose "images"<br>For sets of numbers or multiple choices, choose "numbers" |          |
|                |        |          |            |      |      | CREATE                                                                                                    | CANCEL   |

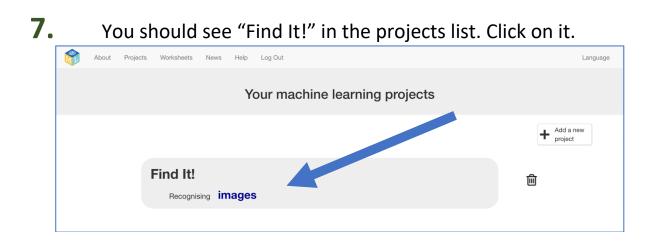

| About Projects Worksheets                                | News Help Log Out |                                                                                                 | Language |
|----------------------------------------------------------|-------------------|-------------------------------------------------------------------------------------------------|----------|
|                                                          | "Find It!         | п                                                                                               |          |
|                                                          |                   |                                                                                                 |          |
| Train                                                    | Learn & Test      | Make                                                                                            |          |
| Collect examples of what yo want the computer to recogni |                   | Use the machine learning model you've trained to make<br>a game or app, in Scratch or in Python |          |
| Train                                                    | Learn & Test      | Make                                                                                            |          |

**9.** The game we're making is to challenge someone to find three objects that you will hide around the room. Choose your objects now. For the screenshots below, I'll be using a cuddly dog soft toy, a ceramic monkey, and a pair of scissors.

#### **10.** Click the "+ Add new label" button

| Ŵ           | About        | Projects     | Worksheets         | News         | Help    | Log Out     | Language           |
|-------------|--------------|--------------|--------------------|--------------|---------|-------------|--------------------|
|             |              |              |                    |              |         | Recognising | images             |
| < Back to p | project      |              |                    |              |         |             | + Add new<br>label |
| Click o     | n the 'plus' | button on ti | he right to add yo | our first bu | cket. 🕇 |             |                    |
|             |              |              |                    |              |         |             |                    |
|             |              |              |                    |              |         |             |                    |

**11.** Type in the name of your first object, and click "Add"

| About Projects Worksheets News Help                               | Log Out                                            | Language        |
|-------------------------------------------------------------------|----------------------------------------------------|-----------------|
|                                                                   | Recognising images                                 |                 |
| < Back to project                                                 |                                                    | + Add new label |
| Click on the 'plus' button on the right to add your first bucket. | Add new label                                      |                 |
|                                                                   | Enter new label to recognise *<br>Doggie<br>6 / 30 |                 |
|                                                                   | ADD CANCEL                                         |                 |
|                                                                   |                                                    |                 |

| About Projects Worksheets News Help                            | Log Out                                                        | Langua                                                         |
|----------------------------------------------------------------|----------------------------------------------------------------|----------------------------------------------------------------|
| Recognising imag                                               | ges as Doggie, Monke                                           | ey or Scissors                                                 |
| Back to project                                                |                                                                | + Add new<br>label                                             |
| Doggie                                                         | Monkey                                                         | Scissors                                                       |
| Drag pictures from other browser<br>windows and drop them here | Drag pictures from other browser<br>windows and drop them here | Drag pictures from other browser<br>windows and drop them here |
| 🖉 www. 🗖 webcam. 🖍 draw                                        | 🖉 www 🗅 webcam 🖊 draw                                          | 🔗 www 🗖 webcam 🖍 draw                                          |

- **13.** Click the "webcam" button in the first of your buckets
- **14.** Take a photo of your first object using your computer webcam Recognising images as Doggie, wonkey or scissors

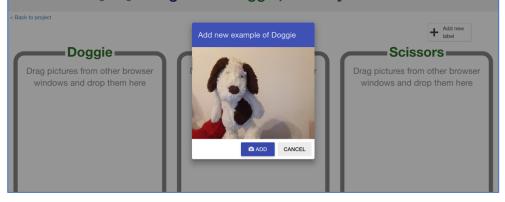

**15.** Repeat until you've got at least **ten** photos of your first object

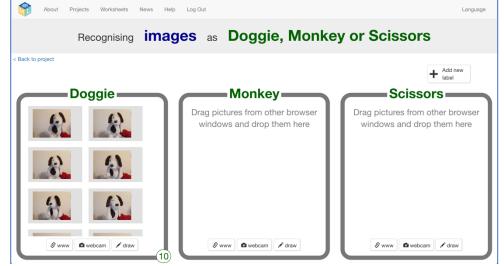

#### **16.** Repeat that for all three objects.

Use the webcam button at the bottom of each bucket to take a photo of that object. Take at least **ten** photos of **each** object.

Take a variety of photos of each object – from different sides and angles.

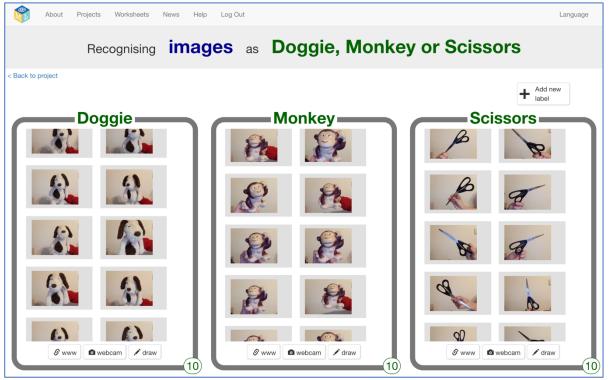

- **17.** Click the "< Back to project" link
- **18.** Finally, we'll use your machine learning model to make a game. Click "**Make**"

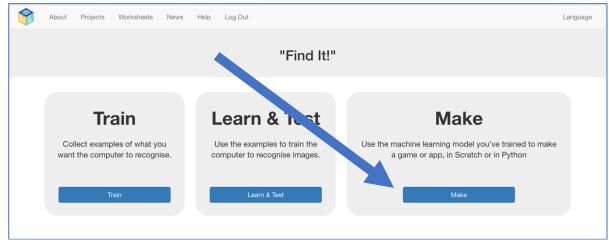

**19.** Click on the "App Inventor" button

## **20.** You will need the URL shown in red to set up your App Inventor project.

That is the unique address for your machine learning model.

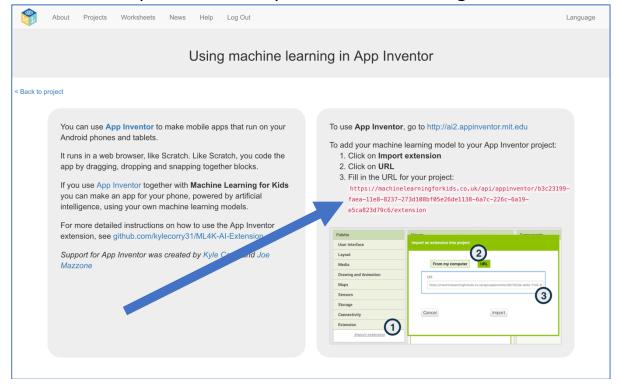

- 21. Go to App Inventor at <u>http://ai2.appinventor.mit.edu</u>
- **22.** Start a new App Inventor project

### 23. Click on "Import Extension"

| indItGame             | Screen1 - Add Screen Remove Screen   |            | Designer                   |
|-----------------------|--------------------------------------|------------|----------------------------|
| Palette               | Viewer                               | Components | Properties                 |
| User Interface        | Display hidden components in Viewer  | Screen1    | Screen1                    |
| Layout                | Check to see Preview on Tablet size. |            | AboutScreen                |
| Media                 | Screen1                              |            |                            |
| Drawing and Animation |                                      |            | AccentColor                |
| Maps                  |                                      |            | Default                    |
| Sensors               |                                      |            | AlignHorizontal            |
| Social                |                                      |            | AlignVertical              |
| Storage               |                                      |            | Top : 1 👻                  |
| Connectivity          |                                      |            | AppName                    |
| LEGO® MINDSTORMS®     |                                      |            |                            |
|                       |                                      |            | BackgroundColor<br>Default |
| Experimental          |                                      |            | BackgroundImage            |
| Extension             |                                      |            | None                       |
| Import extension      |                                      |            | CloseScreenAnimation       |

**24.** Import your machine learning model into the project. Click on "URL", then enter the URL that you got in step 23, and finally click "Import".

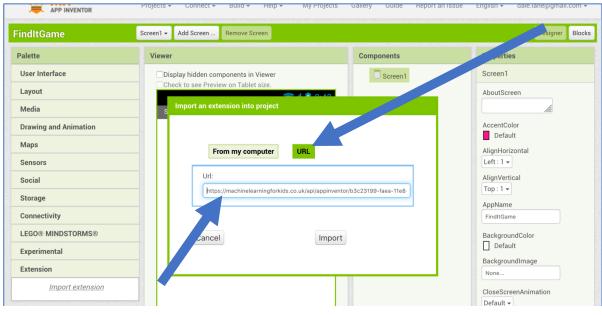

**25.** Drag the Machine Learning for Kids extension ("**ML4K**") to the "**Viewer**".

The icon will be added under the mobile screen once you've done this, in the "Non-visible components" list.

| Oser Interface        | Display hidden components in viewer  | Screen1       |
|-----------------------|--------------------------------------|---------------|
| Layout                | Check to see Preview on Tablet size. | ML4K1         |
| Media                 | Screen1                              |               |
| Drawing and Animation |                                      |               |
| Maps                  |                                      |               |
| Sensors               |                                      |               |
| Social                |                                      |               |
| Storage               |                                      |               |
| Connectivity          |                                      |               |
| LEGO® MINDSTORMS®     |                                      |               |
| Experimental          |                                      |               |
| Extension             |                                      |               |
| Import extension      |                                      |               |
| 😭 ML4K 💿 🗵            |                                      |               |
|                       |                                      |               |
|                       |                                      | Rename Delete |
|                       |                                      |               |
|                       | Non-visible components               |               |
|                       | Non-Visible components               | Upload File   |
|                       | ML4K1                                |               |

## **26.** Create this mobile game user interface. *The next few screenshots will explain the main elements here.*

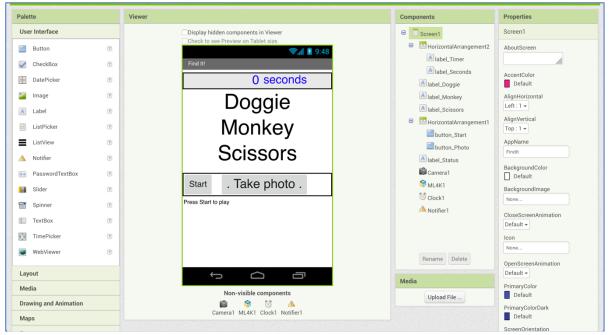

The game timer will keep track of how long it takes the player to find the objects. label\_Timer will display the current time, and label\_Seconds just says "seconds".

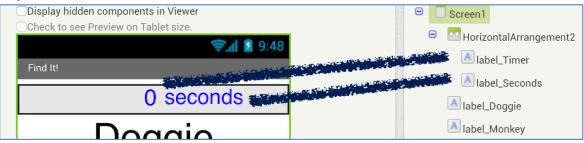

Three labels display the objects that you want the player to find in this game. Each item will be highlighted in green when the player finds them.

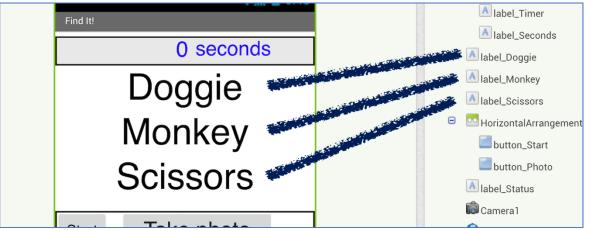

A couple of buttons to control the game – one to start, and one to take a photo of the object that the player has found.

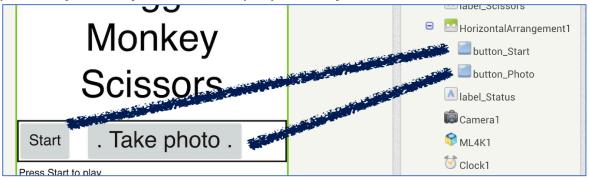

#### A label for displaying messages to the player while they're playing.

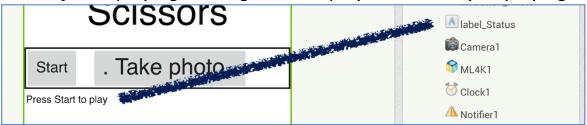

A collection of non-visible components needed in the game:

A Camera for taking pictures of objects.

A **Clock** for the game timer. Set it to **disabled** so the timer won't start yet. A **Notifier** for displaying the Game Over message.

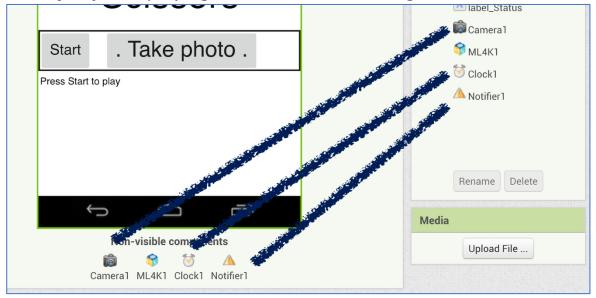

You can change the look of the app to make it your own, but you need to include these basic elements.

- **27.** Click on the "Blocks" button to start creating your script
- **28.** Create a script to start the game when the player clicks Start

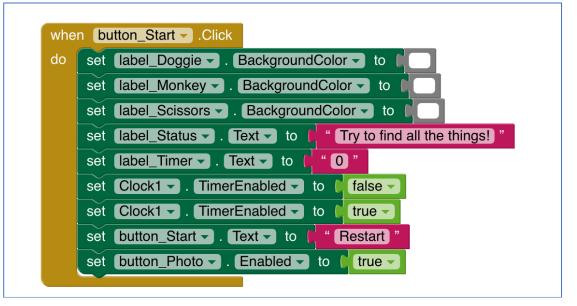

#### **29.** Create a script to display the game timer on the screen

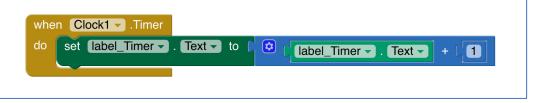

#### **30.** Create a script to take a photo when the player clicks the button

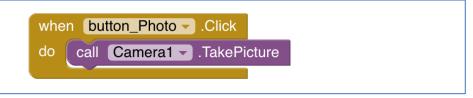

**31.** Create a script to send photos to your machine learning model

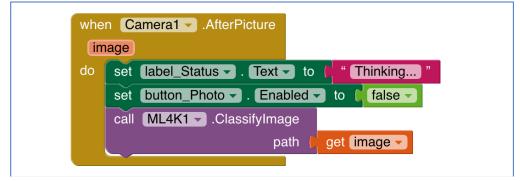

**32.** Create a script to display error messages if something goes wrong

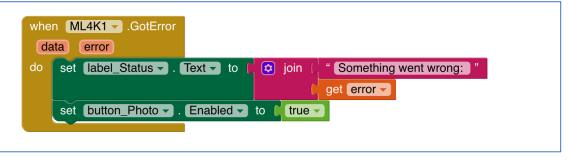

**33.** Create a script to update the game screen to confirm the object that they took a picture of.

The line that is cut off in the picture is shown on the next page.

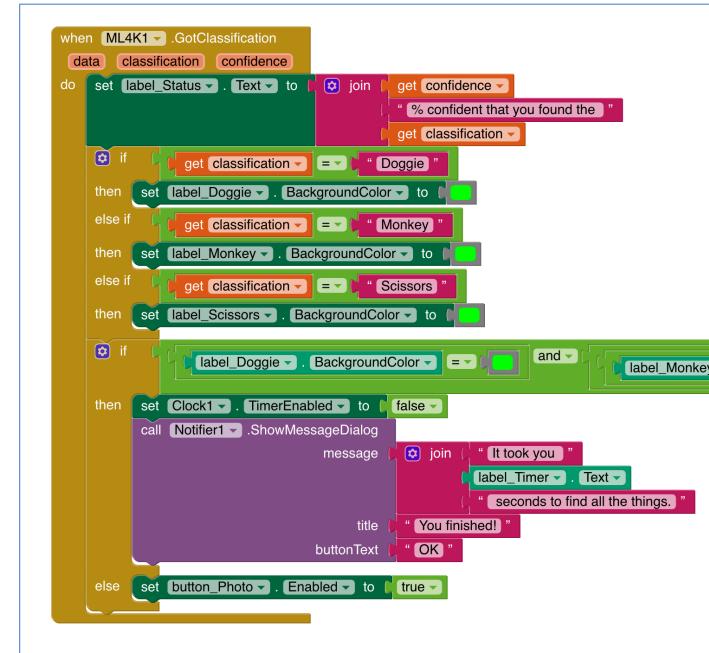

**34.** The if line needs to check if every object is now green.

If label\_A BackgroundColor = Green and label\_B BackgroundColor = Green and label\_C BackgroundColor = Green

*If every object is green, it means the player has found all three objects and the game ends.* 

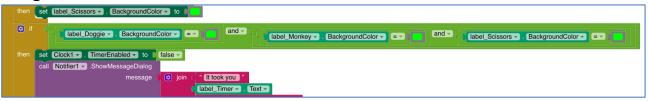

## **35.** Add a script that trains a machine learning model on your Android device when your app starts

This might take a little while, so the first time you start the app you will need to wait before pressing Start.

After the first time, your model will be reused so you won't need to wait.

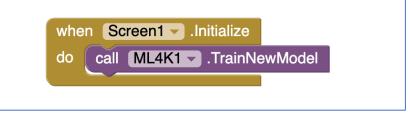

### What have you done?

You've trained a machine learning model to recognise photos of objects.

You did this by collecting examples of photos of these objects, and "labelling" them – telling the computer what is in each photo. The computer uses these labelled training examples to learn how to recognise new photos, by looking for patterns in the colours and shapes for examples.

This is called "supervised learning" because of the way you had to tell the computer what each training example was, rather than leave it to learn for itself from a big group of photos of all three object

### **36.** You're finished – test your game! Press Start then hunt for the three objects. When you find an object, use the "Take photo" button to take a photo.

If your machine learning model verifies that you've found the object, it will be marked on your list.

| ©<br>Find It! | ♥ Ø 14:25                   |  |  |  |
|---------------|-----------------------------|--|--|--|
|               | 20 seconds                  |  |  |  |
|               | Doggie                      |  |  |  |
| Γ             | Monkey                      |  |  |  |
| S             | Scissors                    |  |  |  |
| Restart       | . Take photo .              |  |  |  |
| 88% confiden  | t that you found the Doggie |  |  |  |
|               |                             |  |  |  |
|               | ⊲ o ⊡                       |  |  |  |

When your machine learning model has verified that you've found all three objects, the timer will stop and report how long you took.

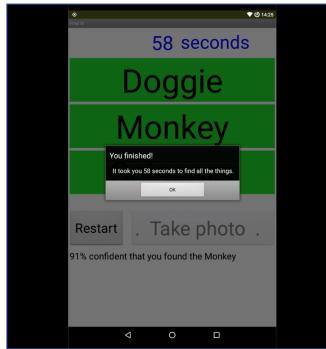

### Tips, ideas and Extensions

Now that you've finished, why not give one of these ideas a try?

#### Background

If the background of photos taken while playing the game are very different from the background of photos you took with the webcam to collect training examples, you might find that your machine learning model gets confused between objects and makes mistakes.

If that happens, try adding training examples with different backgrounds, to train the machine learning model to cope with a variety of backgrounds.

#### Mix things up with your examples

Take photos of the objects close to the camera and far away. Take photos of the objects from every side, upside down, from the top and from the bottom.

The more variety you can get in your training examples, the better your machine learning model will perform.

#### Try using confidence limits

The App Inventor block will return the confidence score for how certain your machine learning model is that it has recognised the photo.

What should your game do if the confidence score is very low?

Can you modify the script to use the score?